# Installer PMB sur un ''nouveau'' poste avec EasyPHP5.2.10

#### **Fiche technique PMB n°1.2**

**Objectifs** : installer PMB sur un "nouveau" poste.....

parce que l'on a eu un nouveau poste gestionnaire au CDI,

parce que l'on veut tester sa sauvegarde sur un autre poste et s'assurer que la restauration fonctionne, parce que l'on veut changer de logiciel de recherche documentaire et passer à PMB...

Pour utiliser le logiciel PMB depuis la version 3.2, il est nécessaire d'avoir un serveur utilisant le langage php version 5 et la base de données Mysql version 5. Pour un système d'exploitation Windows, ce serveur sera ici EasyPHP5.2.10.

**Applications utilisées** : EasyPHP5.2.10, une version de PMB égale ou supérieure à celle que vous aviez précédemment (3.4.12 ou supérieure) et une sauvegarde de la base actuelle du CDI (ou la sauvegarde d'une base bretagne vide pour une première installation \* p. 6).

**Étape 1 Installer EasyPHP 5.2.10 et l'extension yaz**

#### **1.1 Installer EasyPH5.2.10**

Téléchargez EasyPHP5.2.10 depuis l'adresse [http://sourceforge.net/projects/quickeasyphp/files/EasyPHP/5.2.10/EasyPHP-5.2.10](http://sourceforge.net/projects/quickeasyphp/files/EasyPHP/5.2.10/EasyPHP-5.2.10-setup.exe/download) [setup.exe/download](http://sourceforge.net/projects/quickeasyphp/files/EasyPHP/5.2.10/EasyPHP-5.2.10-setup.exe/download)

Ouverture de EasyPHP-5.2.10-setup.exe .<br>Vous avez choisi d'ouvrir Soyez patient, il faut attendre quelques minutes avant de voir EasyPHP-5.2.10-setup.exe apparaître ceci : qui est un fichier de type : Binary File à partir de : http://ignum.dl.sourceforge.net Voulez-vous enregistrer ce fichier ? **Enregistrez le fichier** puis lancer l'installation. Enregistrer le fichier Annuler Langue de l'assistant d'installation Ι× Veuillez sélectionner la langue qui sera utilisée par l'assistant d'installation Choisissez la langue **OK** Francais  $RK$ Annuler Installation - EasyPHP  $\Box$  $\times$ **Example 1** Installation - EasyPHP Bienvenue dans l'assistant Accord de licence d'installation de EasyPHP Les informations suivantes sont importantes. Veuillez les lire avant de continue Cet assistant va vous guider dans l'installation de EasyPHP<br>5.2.10 sur votre ordinateur. Veuillez lire le contrat de licence suivant. Vous devez en accepter tous les termes avant<br>de continuer l'installation. Il est recommandé de fermer toutes les applications actives avant de continue PHP License [<http://www.php.net>] .<br>Appuyez sur Suivant pour continuer ou sur Annuler pour<br>abandonner l'installation. Apache Software License [<http://httpd.apache.org>] MySQL Licenses [shttp://www.mysql.com>] PhpMyAdmin License [shttp://www.phpmyadmin.net>] GNU GENERAL PUBLIC LICENSE [shttp://www.gnu.org/licenses>] I de comprends et j'accepte les termes du contrat de licence O Je refuse les termes du contrat de licence About... Suivant > Annuler <Précédent Suivant> Annuler About...

**Suivant** Accepter la licence **Suivant**

**Fiche technique PMB n°1.2 Installer PMB sur un nouveau poste avec EasyPH5.2.1 23/05/2012** *1/8* assistance & mutualisation PMB des documentalistes de l'enseignement catholique de Bretagne *http://www.citedoc.net*

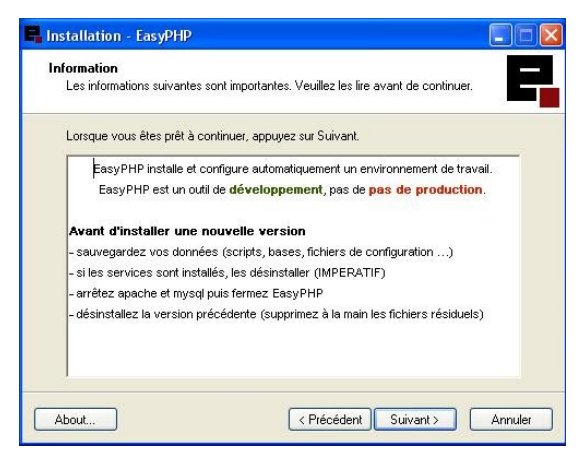

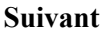

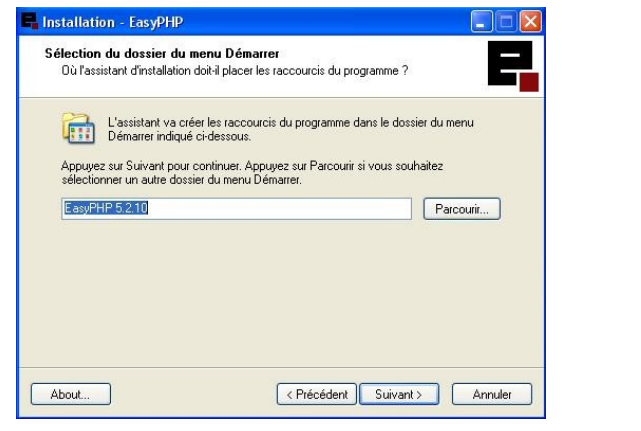

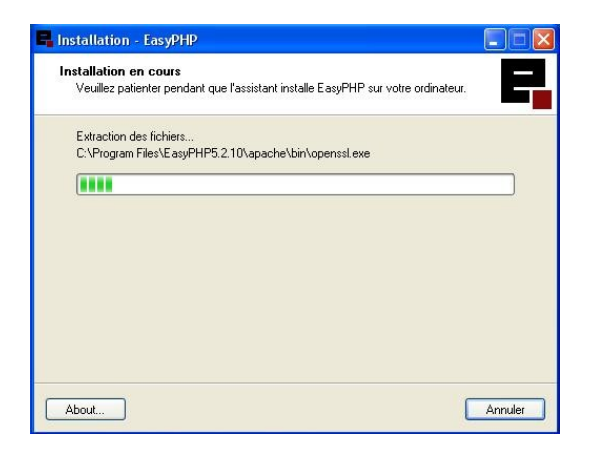

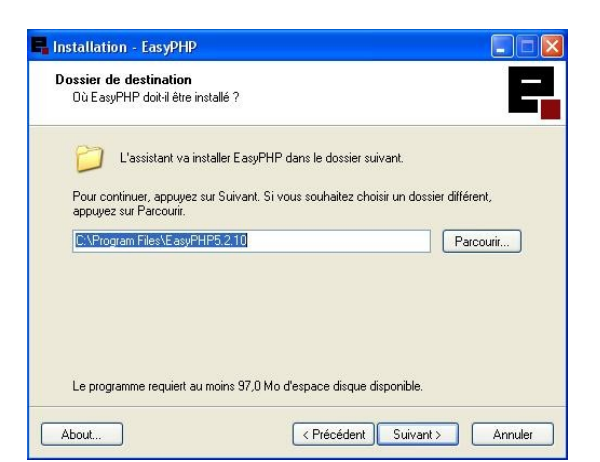

#### **Suivant Suivant**

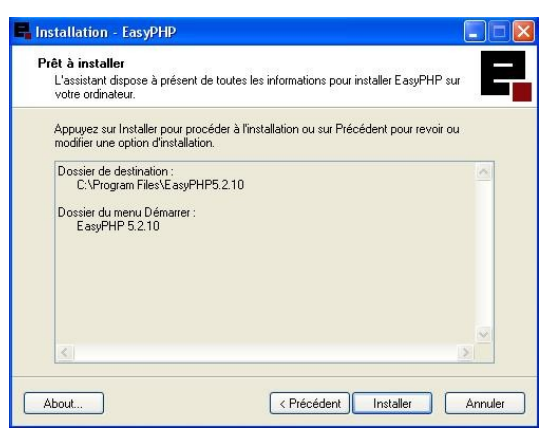

#### **Suivant Installer**

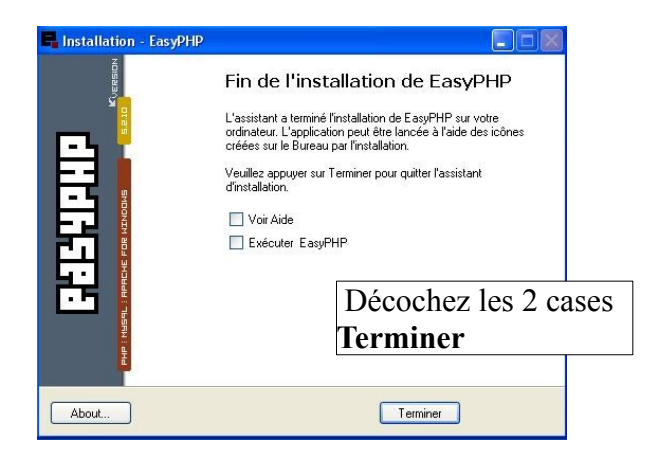

#### **ATTENTION : Installation sous Windows Vista et Seven**

Lors d'une installation sous Vista et Seven, les droits d'utilisation du répertoire contenant l'application EasyPHP varient selon les différents utilisateurs du système.

## **Pour pouvoir lancer EasyPHP avec l'utilisateur courant, il est nécessaire de lui d'attribuer l'ensemble des droits sur ce répertoire :**

Dans C:\Program Files, faites un clic-droit sur le répertoire Easyphp5.2.10.

Puis cliquez sur Propriétés > Onglet Sécurité > bouton Modifier

Déterminez les droits des utilisateurs, Sélectionnez l'utilisateur courant

Pour cet utilisateur courant, cochez la case permettant le contrôle total.

Toutes les cases sont alors cochées.

Cliquez sur Appliquer, puis sur OK

## **1.2 Installation de YAZ et Configuration PHP**

Téléchargez sur Citédoc les fichiers complémentaires pour le bon fonctionnement de PMB à l'adresse suivante : [http://www.citedoc.net/gestion/pmb\\_telechargement/EasyPHP5.2.10\\_MJ.zip](http://www.citedoc.net/gestion/pmb_telechargement/EasyPHP5.2.10_MJ.zip) Décompressez le fichier, ouvrez le dossier EasyPHP5.2.10\_MJ,

copiez les 3 dossiers : apache, conf\_files et php, refermez le dossier EasyPHP5.2.10\_MJ,

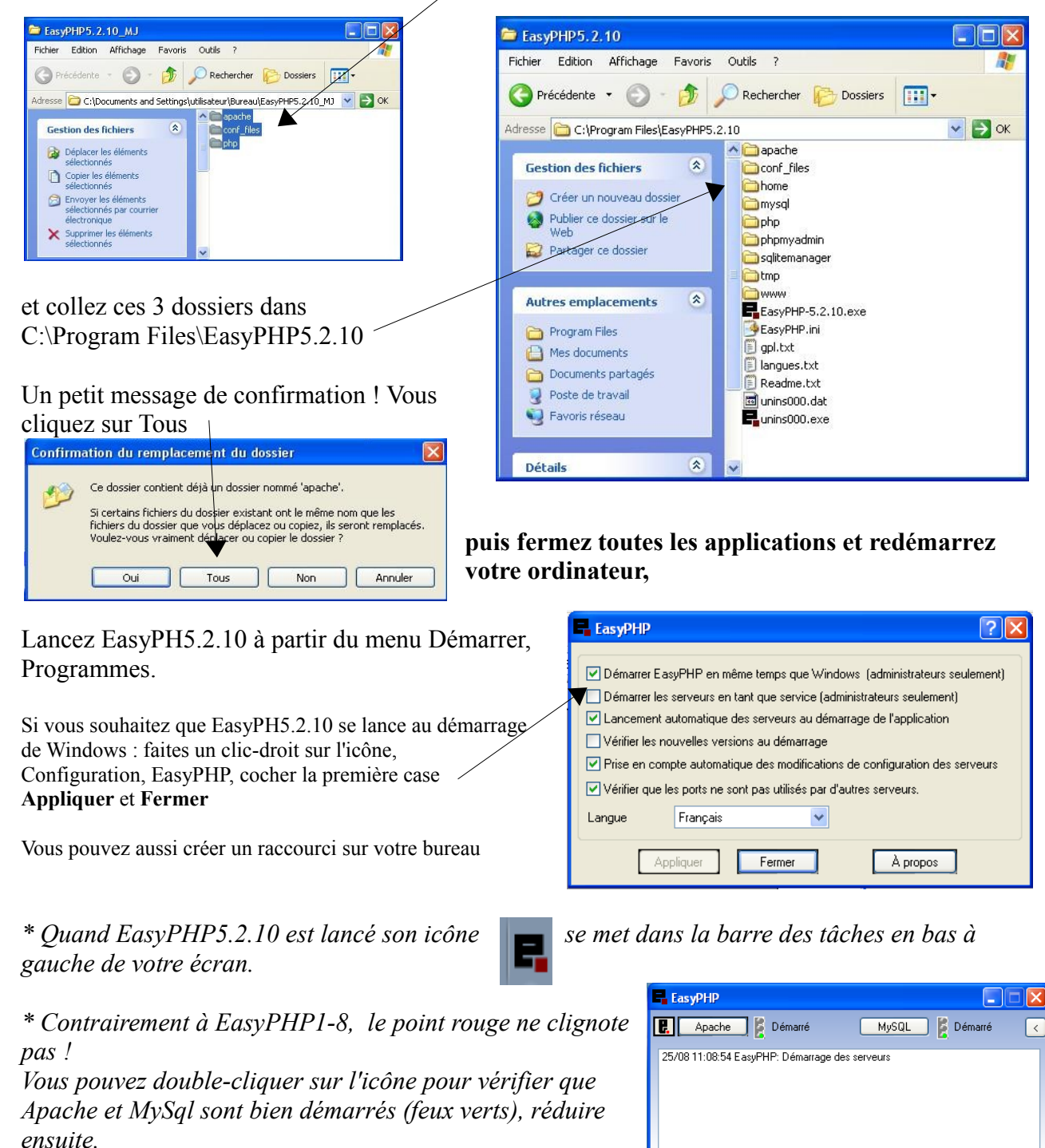

*\* Contrairement à EasyPHP1-8, il n'est plus possible d'atteindre rapidement le dossier www en faisant un clic droit sur l'icône, clic gauche sur Explorer.* 

*Vous pouvez créer un raccourci vers ce dossier www sur votre bureau.*

**Fiche technique PMB n°1.2 Installer PMB sur un nouveau poste avec EasyPH5.2.1 23/05/2012** *3/8* assistance & mutualisation PMB des documentalistes de l'enseignement catholique de Bretagne *http://www.citedoc.net*

#### **Étape 2 Installer PMB 3.4.12 ou suivant...**

## **2.1. Télécharger / décompresser**

Pour télécharger PMB, et si vous êtes dans un établissement de l'Enseignement Catholique de Bretagne, vous devez vous rendre à la dernière adresse donnée par assistance & mutualistation PMB. (le fichier à télécharger est de la forme pmb\_3.xxx\_bzh.zip). Cette version bzh de PMB contient des fichiers spécifiques à notre réseau.

*(Pour les autres vous téléchargez le logiciel sur le site de PMB Service [http://www.sigb.net\)](http://www.sigb.net/)*

Une fois le téléchargement terminé, double-cliquez sur le fichier.zip (vous devez avoir un logiciel de compression-décompression genre Winzip, PowerArchiver...). Décompressez directement l'archive (extraire) dans le dossier www de EasyPHP5.2.10.

**E** www

Exemple : C:\program files\EasyPHP5.2.10\www

Ou bien vous procédez en deux temps : décompresser d'abord l'archive à l'endroit où vous avez téléchargé le fichier zip, puis copier et coller le dossier pmb extrait dans le dossier www de EasyPHP5.2.10

## **2.2. Installer PMB**

Précédente v (C) - 1 O Rechercher Dossiers m. Adresse C C:\Program Files\EasyPHP5.2.10\www  $\vee$   $\rightarrow$  ok Nom  $\overline{\mathbf{z}}$ Gestion des fichiers **Opmb** Créer un nouveau dossier Publier ce dossier sur le Partager ce dossier

Fichier Edition Affichage Favoris Outils ?

 $\Box$ ok

舮

En cliquant avec le bouton droit de votre souris sur l'icône d'EasyPHP (barre des tâches), vous avez accès au «Web local». Affichez la page.

Vous obtenez la liste des «Répertoire(s) à la racine du serveur (www)» **CONTRACTO** 

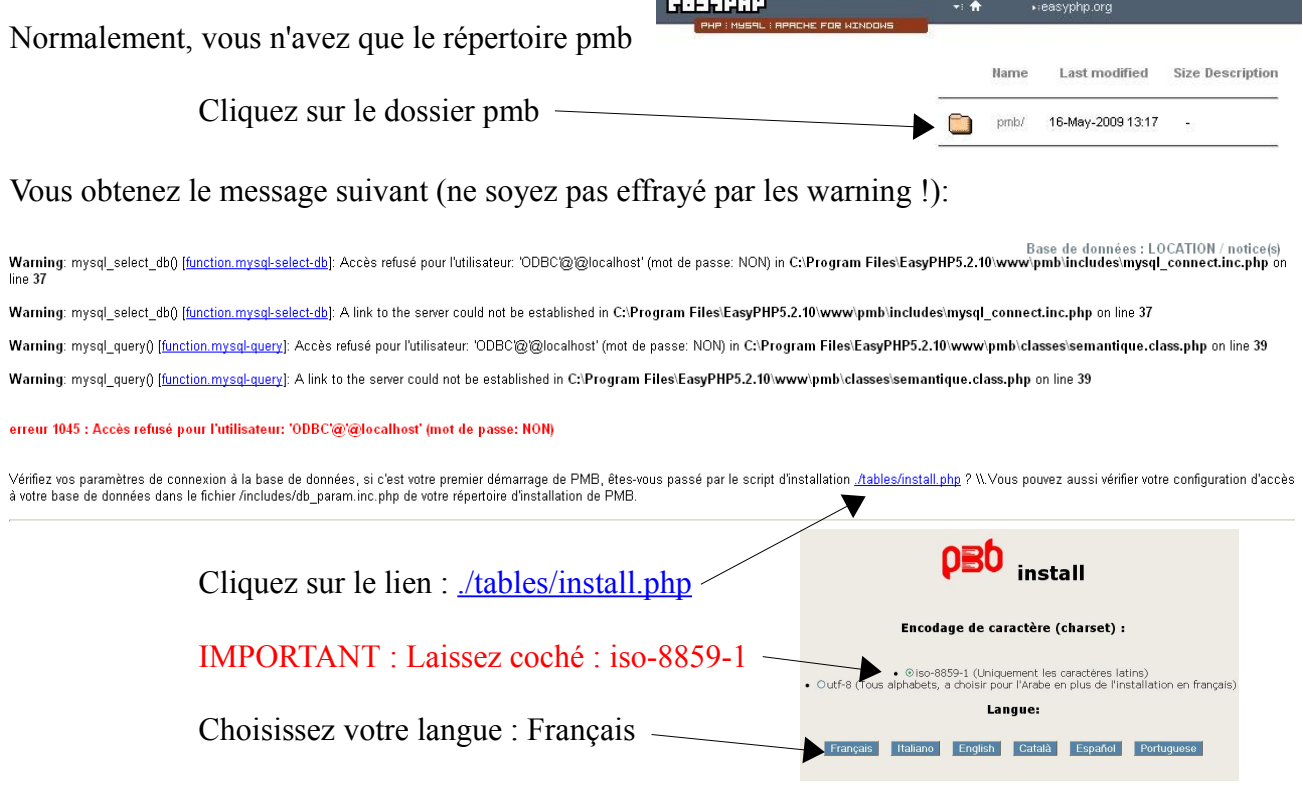

**Fiche technique PMB n°1.2 Installer PMB sur un nouveau poste avec EasyPH5.2.1 23/05/2012** *4/8* assistance & mutualisation PMB des documentalistes de l'enseignement catholique de Bretagne *http://www.citedoc.net*

Vous vous retrouvez sur la page de paramétrages de PMB. La plupart des renseignements sont déjà remplis :

• Paramètres système Utilisateur MySql : root Mot de passe : *laisser vide* Serveur : localhost *Base de données: laisser vide* • Paramètres PMB Utilisateur PMB : bibli Mot de passe : bibli Base de données PMB : bibli • Chargement de données PMB **Obligatoire** Créer la structure de la base de données (déjà Obligatoire) **Obligatoire** Insérer le minimum (déjà Obligatoire) **Obligatoire** Insérer les données essentielles pour démarrer rapidement (*à cocher pour rendre Obligatoire*) Insérer les données du jeu de test opérationnel (*à cocher*) • Choix du thésaurus

Pour pouvoir utiliser les données pré rentrées, vous n'avez pas le choix du thésaurus (AGNEAUX est obligatoire)

• Choix de l'indexation interne

Pour pouvoir utiliser les données pré rentrées, vous n'avez pas le choix de l'indexation (100 cases du savoir ou Marguerite des catégories est obligatoire)

Cliquez sur **Créer la base**

Si tout s'est bien passé, vous obtenez le message : **La création de la base bibli dans Mysql vient d'être effectuée.** Cliquez sur le lien : **Allez à la page d'accueil**

PMB est installé et la base est créée.

Nouvelle présentation !

La base qui est présente contient 45 notices... c'est normal ! Elles disparaîtront après la restauration.

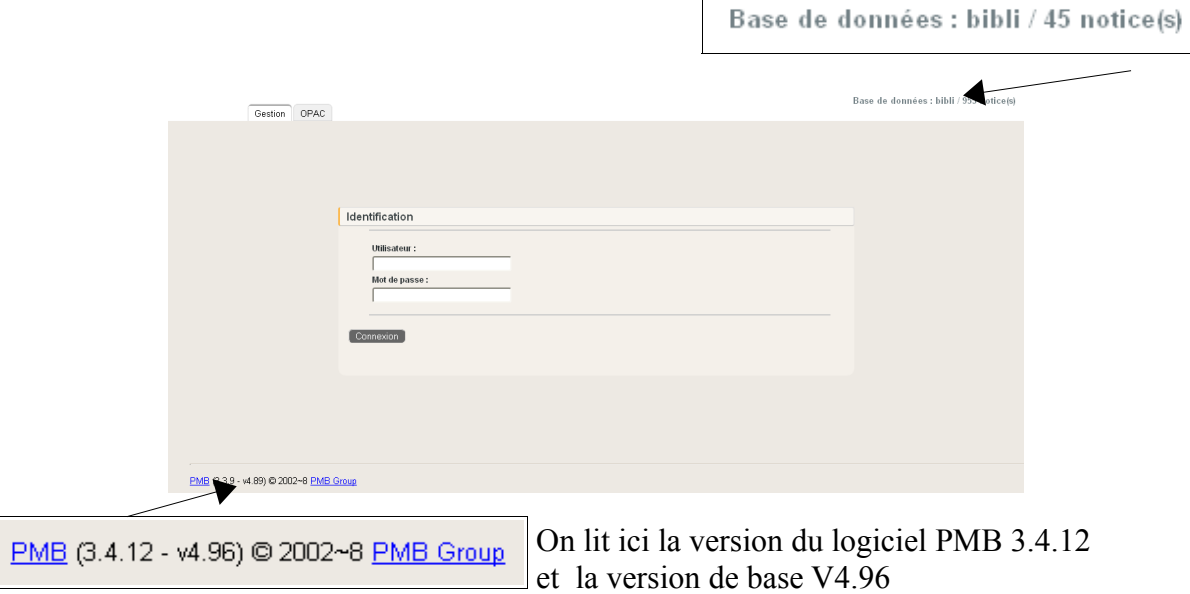

**Fiche technique PMB n°1.2 Installer PMB sur un nouveau poste avec EasyPH5.2.1 23/05/2012** *5/8* assistance & mutualisation PMB des documentalistes de l'enseignement catholique de Bretagne *http://www.citedoc.net*

L'adresse de cette page d'identification est en général<http://127.0.0.1/pmb/>sur le poste sur lequel PMB est installé. (127.0.0.1 peut être remplacé par localhost), et lorsque vous vous connectez à PMB d'un autre poste 127.0.0.1 doit être remplacé par l'IP ou le nom du poste sur lequel est installé PMB).

Inutile de vous connecter, passez à l'étape suivante.

**Étape 3**

**Restaurer votre base ou une base bretagne vide et si nécessaire la mettre à jour** 

Prenez la fiche pmb 2.9 'Sauvegarder et restaurer les données PMB', Allez à l'Etape 2 : Restaurer une sauvegarde

\* **Pour un changement de poste**, vous restaurez votre dernière sauvegarde que vous avez récupérée sur une clé USB par exemple et copiée sur le nouveau poste.

\* **Pour une première installation de PMB** (pour passer de BCDI à PMB par exemple) vous devez restaurer une base bretagne vide. Si vous êtes dans un établissement de l'Enseignement Catholique de Bretagne, vous devez la demander à assistance & mutualisation PMB. Pour les autres établissements scolaires vous pouvez téléchargez une base vide UNESCO sur Citédoc à l'adresse : [http://www.citedoc.net/index\\_bis.php?page=pmb\\_telechargement](http://www.citedoc.net/index_bis.php?page=pmb_telechargement)

A la fin de la restauration, quand vous avez eu le message «**La restauration s'est passée correctement**», vous pouvez alors revenir à la page d'identification de PMB en ne gardant que l'adresse :<http://127.0.0.1/pmb/>

Si sur votre ancien poste PMB était dans une version antérieure à la version installée sur votre nouveau poste alors votre version de base (restaurée) est inférieure à celle qui a été installée. PMB vous signalera, dès que vous connecterez en gestion, que votre version de base de données n'est pas à jour.

Effectuer la mise à jour en suivant les recommandations de la fiche pmb 2.10 'Installer une nouvelle version de PMB',

Allez directement à l'Etape 3 : Faire la mise à jour de la nouvelle version.

**Étape 4 Remettre vos images personnelles**

Si vous aviez des fichiers personnels pour personnaliser l'OPAC et vos lettres de relance, pensez à les récupérer sur votre ancien poste et à les copier dans les dossiers adéquats de C:\Program Files\EasyPHP5.2.10\www\pmb sur votre nouveau :

- les fichiers images du 'butineur de section et de localisation' dans le dossier : [...]www\pmb\opac\_css\images\site

- votre logo d'établissement ou autre image dans le bandeau de gauche de l'OPAC dans le dossier [....]www\pmb\opac\_css\styles\bretagne2\images et/ou aussi dans le dossier [....]www\pmb\opac\_css\styles\bretagne3\images

-votre logo d'établissement ou autre image de vos lettres de relance dans le dossier [...]www\pmb\images

**Fiche technique PMB n°1.2 Installer PMB sur un nouveau poste avec EasyPH5.2.1 23/05/2012** *6/8* assistance & mutualisation PMB des documentalistes de l'enseignement catholique de Bretagne *http://www.citedoc.net*

# **Étape 5**

# **Vérifier et si nécessaire modifier les adresses URL de PMB**

Si le nom de votre nouveau poste (ou son IP) n'est pas le même que celui du poste précédent il sera nécessaire de modifier certains paramétrages liés aux URL de PMB.

# **5.1. Tout d'abord sur les postes élèves,** l'adresse pour accéder à l'OPAC :

- http://nom\_poste\_gestionnaire/pmb/opac\_css/
- ou http://IP\_poste\_gestionnaire/pmb/opac\_css/

**5.2.** Ensuite dès lors que vous avez des recherches prédéfinies dans l'OPAC et/ou des infopages avec l'éditeur HTML, les paramétrages suivants sont à refaire :

# **5.2.1 Pour les recherches prédéfinies** (fiche PMB 10.8)

en Gestion dans **Administration** / **Outils** / **Paramètres** / **Paramètres généraux opac\_url** = **adresse URL de l'OPAC sur un poste client** (à la place de ./opac\_css/) *Explication : URL de l'OPAC vu depuis la partie gestion* 

# **5.2.2 Pour l'éditeur HTML** (fiche PMB 2.1.3, point 6)

en Gestion dans **Administration** / **Outils** / **Paramètres** / **Paramètres généraux javascript** office editor = texte que vous avez copié et collé comme indiqué dans la fiche 2.1.3

Dans ce texte il faut éventuellement remplacer **http://127.0.0.1/pmb** selon l'installation de PMB.

Dans tous les cas pour que l'éditeur HTML puisse fonctionner correctement (insérer des images ou des liens), il faut que **le début de l'adresse indiquée** dans ce paramètre javascript\_office\_editor **soit identique à celui que vous trouvez dans la barre d'adresse du navigateur** quand vous êtes en Gestion PMB

(le changement est à faire **5 fois** dans le texte : une fois dans le haut et 4 autres fois dans le bas) Au début du texte :

<script language="javascript" type="text/javascript" src="**http://127.0.0.1/pmb/**editeur\_html/tiny\_mce/tiny\_mce.js"></script> <script language="javascript" type="text/javascript">

Vers la fin du texte :

external\_link\_list\_url : "**http://127.0.0.1/pmb**/editeur\_html/example\_data/example\_link\_list.js", external image list url : "**http://127.0.0.1/pmb**/editeur\_html/example\_data/example\_image\_list.js", flash\_external\_list\_url : "**http://127.0.0.1/pmb**/editeur\_html/example\_data/example\_flash\_list.js", template\_external\_list\_url : "http://127.0.0.1/pmb/editeur\_html/example\_data/example\_template\_list.js",

# **5.2.3 Pour les infopages** (fiche PMB 10.9)

en Gestion dans **Administration / Outils / Paramètres / OPAC url\_base** = **adresse URL de l'OPAC sur un poste client** (à la place de ./) *Explication : URL de base de l'opac*

**5.3.** Pensez également aux liens que vous avez pu mettre vers des étagères ou des infopages, ou vers des documents ou des images contenues dans un dossier de PMB.

#### **Étape 6 Configurer Apache pour que l'OPAC s'affiche sur les postes élèves**

Pour mettre le logiciel à disposition sur l'ensemble du réseau avec la version actuelle de easyphp5.2.10 il faut modifier le fichier httpd.conf : Bouton droit sur Easyphp, Configuration, Apache. Le fichier httpd.conf s'ouvre avec le bloc-notes. Menu Edition, Rechercher, tapez le mot listen. Faites suivant jusqu'à la ligne : Listen 127.0.0.1:80 Remplacez Listen 127.0.0.1:80 par Listen 80 (effacez 127.0.0.1:) Enregistrez.

Et c'est reparti !

Véronique Le Tourneur Créée le 28 février 2012 Modifiée le 20 mars 2012